**Versionshinweis:**

Dieser Artikel wurde für [UCware 6.2](https://wiki.ucware.com/release/ucware6) überarbeitet. Die Vorgängerversion finden Sie [hier](https://wiki.ucware.com/archiv/6_1/vaphandbuch/hauptseite/sitemap).

# **Überblick zum VAP**

Der **Vermittlungsarbeitsplatz** (VAP) ist ein spezieller UCware-Client für Benutzer, die Anrufe in großer Zahl entgegennehmen und weitervermitteln müssen. Damit eignet er sich insbesondere für den Telefondienst oder den Einsatz in einer Telefonzentrale.

Nach der [Anmeldung](https://wiki.ucware.com/vaphandbuch/anmeldung/login_browser) am VAP haben Sie Zugriff auf die folgenden Funktionen:

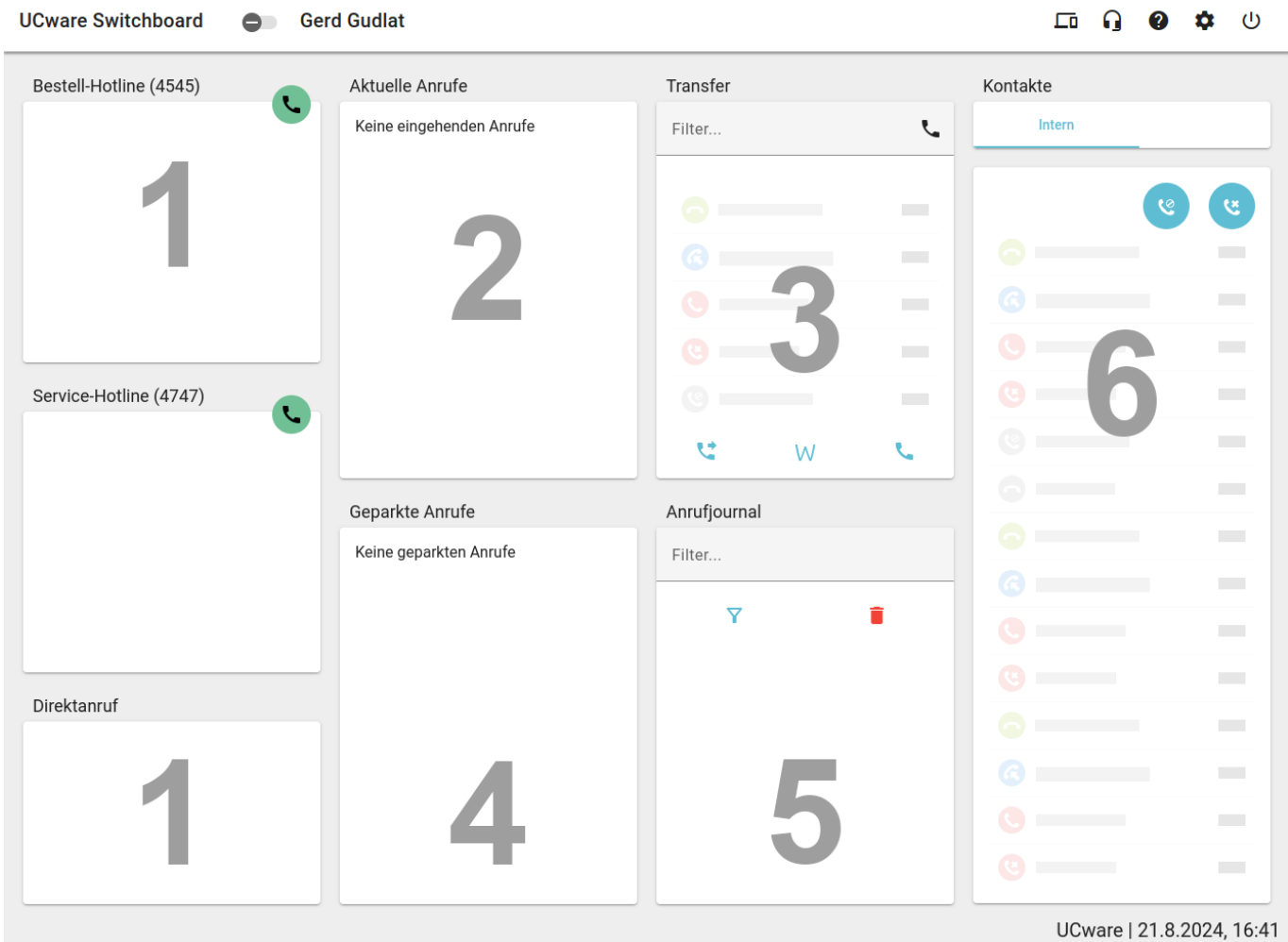

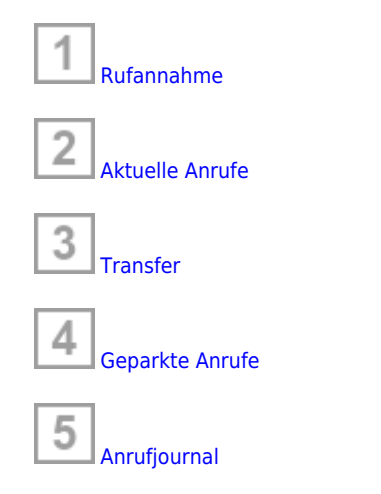

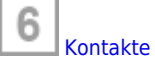

### **Kopfleiste**

Über die **Kopfleiste** gelangen Sie zu den **erweiterten** Optionen des Clients:

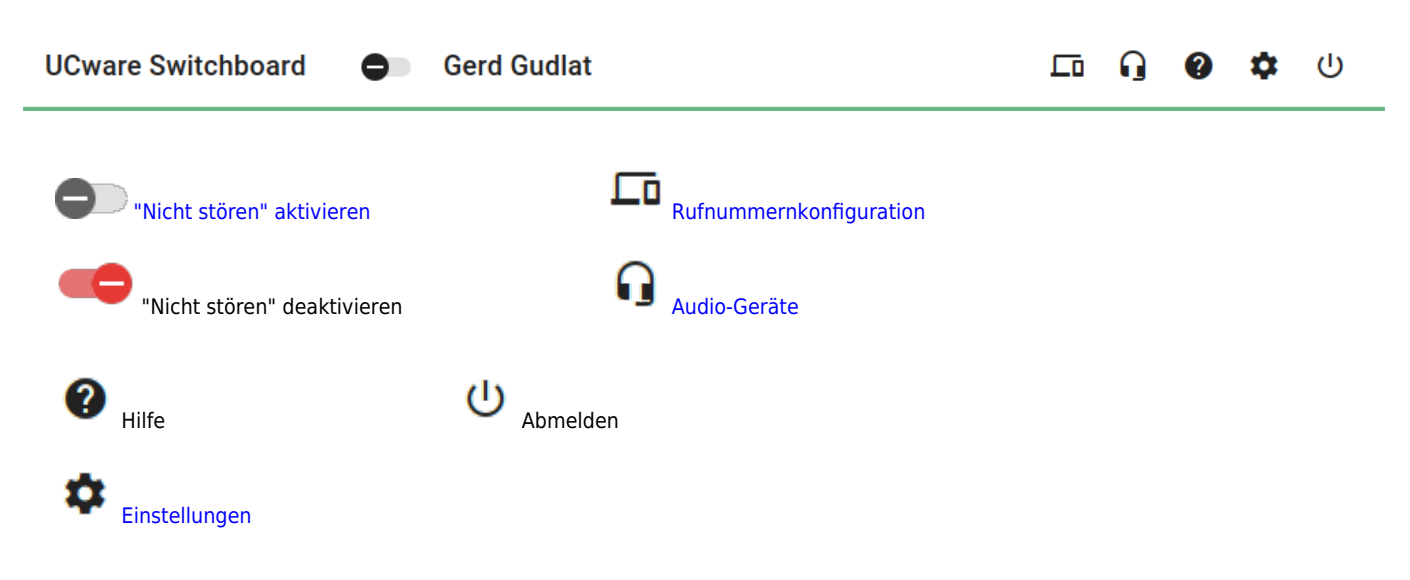

#### **Benutzerstatus**

Ab UCware 6.2 zeigt das Favicon im Browser-Tab des VAP Ihren **eigenen** Benutzerstatus an:

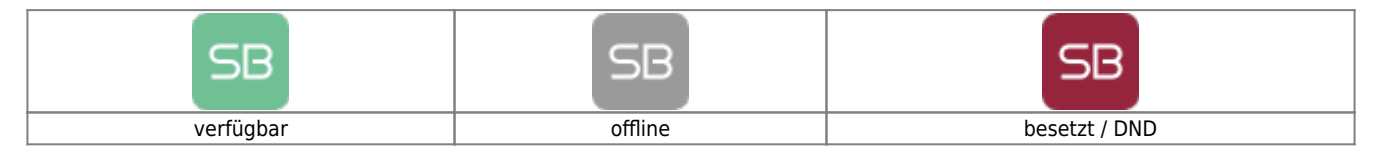

Zum Status der angezeigten Kontakte im VAP lesen Sie den Artikel [Kontakte filtern \(VAP\)](https://wiki.ucware.com/vaphandbuch/kontakte_filtern).

## **Tastaturkürzel**

Für eine effiziente Bedienung per **Tastatur** nutzen Sie die folgenden **Kürzel**:

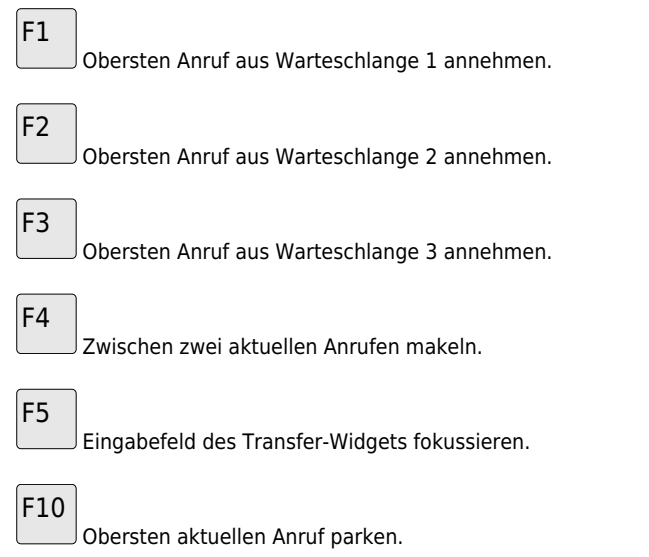

F11

Obersten geparkten Anruf heranholen.

F12

Ausgewählten Kontakt anrufen.

From: <https://wiki.ucware.com/> - **UCware-Dokumentation**

Permanent link: **<https://wiki.ucware.com/vaphandbuch/hauptseite/sitemap>**

Last update: **30.09.2024 13:26**